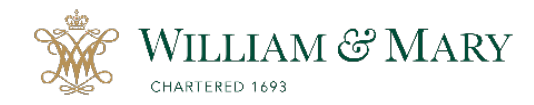

*NOTE: Please submit the zIC Announcement form (zIC ANNOUNCE) and obtain approval from the Asst. Provost for Institutional Accreditation & Effectiveness BEFORE submitting a zIC form for your proposal.*

## **HOW TO SUBMIT A NEW zIC FORM**

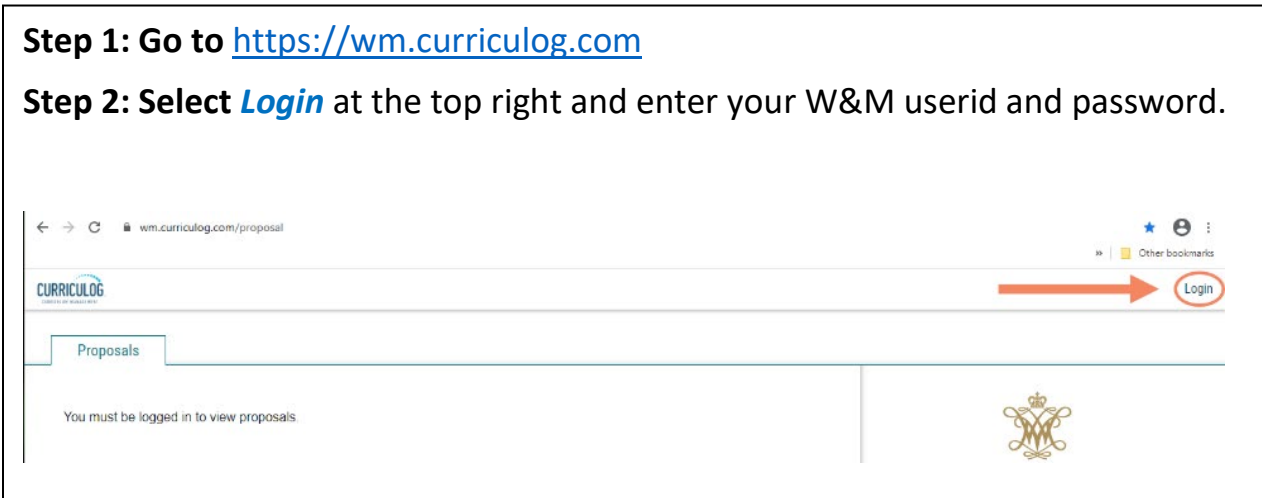

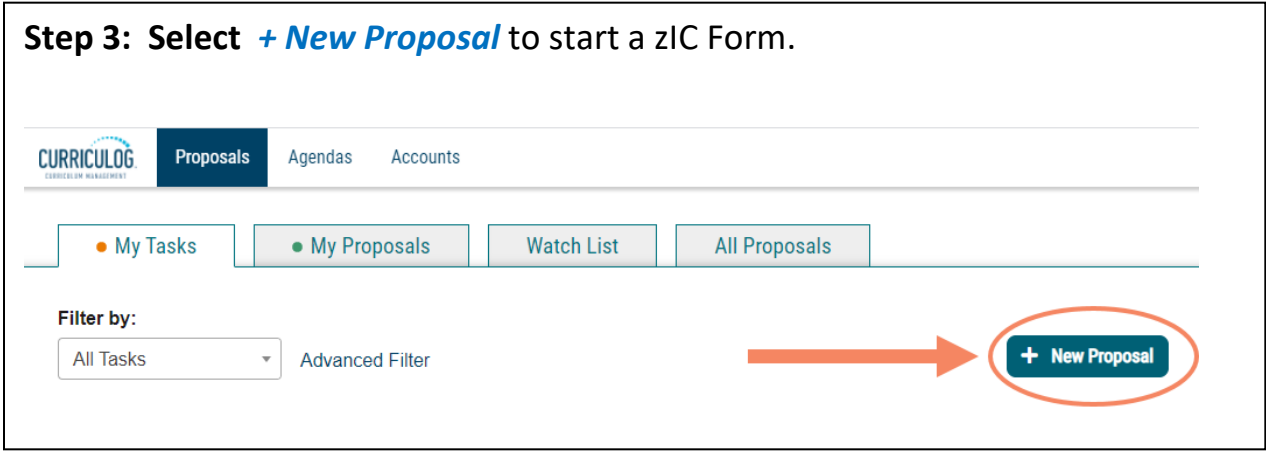

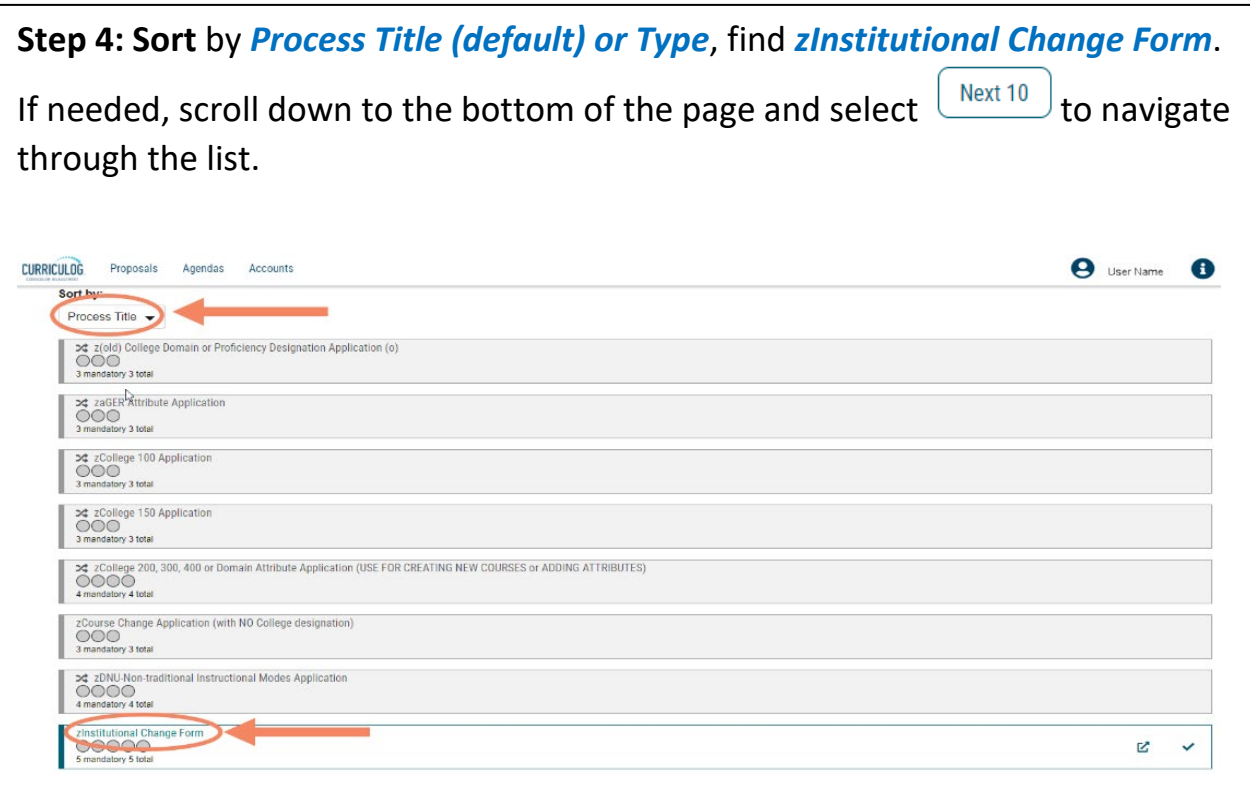

**Step 5**: **To open the zIC Form**, select the *checkmark* on the far right side. You may also preview the form by selecting the preview icon.Start Proposal zinstitutional Change Form 00000  $\blacktriangleright$   $\boxtimes$  $\bf\heartsuit$ Preview Form 5 mandatory 5 total

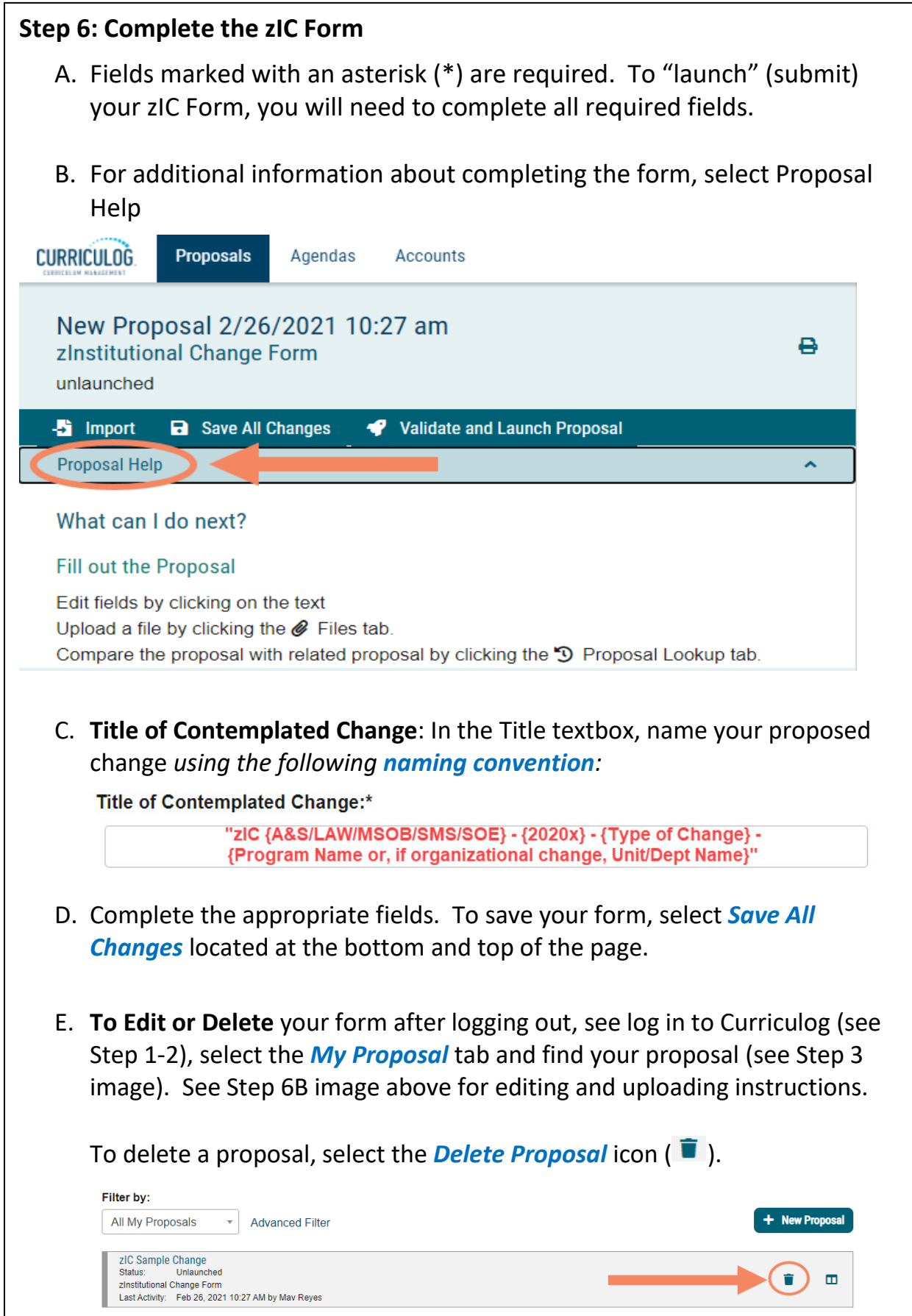

**Step 7: Launch (Submit) the zIC Form.** Once all the fields are completed and attachment(s) uploaded, save your changes. To submit your zIC Form, select *Validate and Launch Proposal* at the top or bottom of the page.

## **Step 8: Status of Proposals**

Once submitted, you can track your zIC Form in the *My Proposals* tab. Near the title, you will find a bar with icons  $\bigcirc$   $\bigcirc$   $\bigcirc$   $\bigcirc$  that will indicate the status of your proposal. Hover your cursor over the icon for a description of the status. For a list of symbols used in Curriculog, select the *Information/Curriculog Help* icon **0** at the top far right of the page

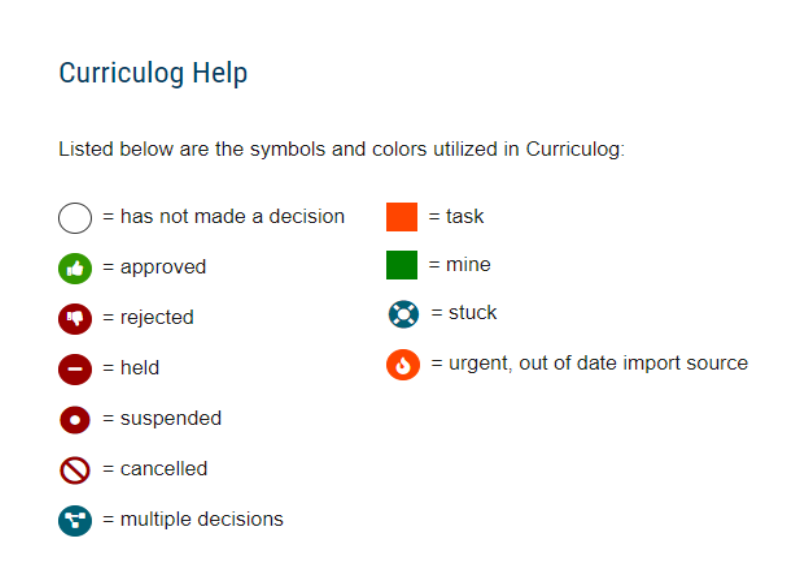

Once the proposal has "moved on," it goes to the IC Review Team for initial review.

*NOTE: Once approved in Curriculog, a Completed zIC Form is accessible to the W&M community.*

about the Institutional Change process. If you have questions about the IC Process, please contact the Assistant Provost for Institutional Accreditation & Effectiveness. If you have any questions about the form or have difficulty navigating the site, please contact Mav Reyes at *myreyes@wm.edu. Please visit our [IC Resource Center](https://www.wm.edu/offices/iae/institutionalchange/ic-resource/index.php) if you have any questions*